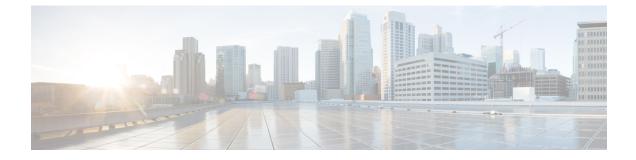

## **Manage Infrastructure Devices**

- Infrastructure Device Setup Using BAT, on page 1
- Create Infrastructure Device CSV Data File using BAT.xlt, on page 1
- CSV Data File Creation for Infrastructure Devices Using Text Editor, on page 2
- Insert Infrastructure Devices, on page 3
- Infrastructure Device Insert Examples, on page 4

### **Infrastructure Device Setup Using BAT**

You can create the CSV file for Infrastructure Device using the BAT spreadsheet BAT.xlt.

**Note** The BAT.xlt file exists on the first node of the Cisco Unified Communications Manager server; however, you normally do not have Microsoft Excel installed on the server. In that case, copy the file from the first node and move it to a local machine that has Microsoft Excel installed.

### Procedure

Step 1Choose Bulk Administration > Upload/Download Files.<br/>The Find and List Files window opens.Step 2Click Find and download the BAT.xlt file.

### **Create Infrastructure Device CSV Data File using BAT.xlt**

### Procedure

- Step 1 Open a BAT.xlt spreadsheet that allows you to export or create a text-based CSV file.
- **Step 2** Use a separate line to enter the values for each infrastructure device that you want to add. The CSV file must have the following comma delineated columns:

- Device Name
- IPv4 Address
- IPv6 Address
- BSSID
- Description

# Step 3Click Export to BAT Format.<br/>This displays Cisco CallManager Bulk Administration Tool pop-up window.Step 4Click OK to create a .txt file, which will be stored in your local workstation.

#### Example:

C:\XlsDataFiles\Infrastructuredevice-04222015144259.

#### What to do next

Upload the created file using Bulk administration > Upload/Download Files.

# **CSV** Data File Creation for Infrastructure Devices Using Text Editor

You can create a CSV text file for Infrastructure Devices using a text editor, such as Microsoft Notepad.

### Procedure

| Open a text editor or any application that allows you to export or create a text-based CSV file.                                                            |
|----------------------------------------------------------------------------------------------------|
| The first line of the CSV file must be "ACCESSPOINT OR SWITCH NAME, IPV4 ADDRESS, IPV6 ADDRESS, BSSID, DESCRIPTION".                                        |
| Use a separate line to enter the values for each infrastructure device that you want to add. The CSV file must have the following comma delineated columns: |
| Device Name                                                                                                    |
| • IPv4 Address                                                                                                    |
| • IPv6 Address                                                                                                    |
| • BSSID                                                                                                    |
| • Description                                                                                                    |
| To View sample csv data file, Click <b>Bulk administration</b> > <b>Infrastructure Device</b> > <b>Insert Infrastructure</b>                                |
| Device.                                                                                                    |
| The Insert Infrastructure Device Configuration window opens.                                                                                                |
| Click View Sample File.                                                                                                    |
|                                                                                                    |

### **Insert Infrastructure Devices**

Use this procedure to complete a bulk import of your wireless Access Point infrastructure from a CSV file into the database. You can use this procedure to import a CSV file that was exported from Cisco Prime Infrastructure or if you want to import access points from a third-party wireless Access Point controller.

#### **Before you begin**

You must have a data file in comma separated value (CSV) format with the following delineated columns:

- · AccessPoint or Switch Name
- IPv4 Address
- IPv6 Address
- BSSID-Required for Wireless Access Protocol (WAP) infrastructure devices
- Description—A location identifier, a combination of switch type and location, or another meaningful identifier

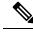

Note You can define both an IPv4 and IPv6 address, or you can define an IPv4 or an IPv6 address.

For Meraki Access Points, the updates the Basic Service Set Identifiers (BSSID) in the Database after normalizing it to its base BSSID. For more information about BSSID masking calculation for Meraki Access Points, see Calculating Cisco Meraki BSSID MAC Addresses.

For Non- Meraki Access Points, the Unified CM updates the BSSID in the database by masking the last byte with 0.

This masking logic helps Unified CM to uniquely identify the Access Point as opposed to the BSSIDs for the individual channels on the Access Point.

#### Procedure

| Step 1 | Choose <b>Bulk Administration</b> > <b>Infrastructure Device</b> > <b>Insert Infrastructure Device</b> .<br>The <b>Insert Infrastructure Device Configuration</b> window displays.          |
|--------|----------------------------------------------------------------------------------------------------|
| Step 2 | In the File Name field, choose the CSV data file that you created for this transaction.                                                                                                    |
| Step 3 | In the <b>Job Information</b> area, enter the Job description.                                                                                                    |
|        | The default description is Insert Infrastructure Device.                                                                                                    |
| Step 4 | Select when you want to run the job:                                                                                                    |
|        | <ul> <li>Select the Run Immediately radio button, if you want to run the job immediately.</li> <li>Select the Run Later radio button, if you want to schedule the job for later.</li> </ul> |
| Step 5 | Click <b>Submit</b> .                                                                                                    |
|        | If you chose to run the job immediately, the job runs.                                                                                                    |
| Step 6 | If you chose to run the job later, schedule when the job runs:                                                                                                    |

- a) Choose Bulk Administration > Job Scheduler.
- b) Click Find and select the job that you just created.
- c) In the Job Scheduler window, schedule when you want to run the job.
- d) Click **Save**. At the scheduled time, the job runs.

### Infrastructure Device Insert Examples

### **Infrastructure Device Insert Examples**

The following are examples of a properly formatted Infrastructure device entry:

- SFO12-32-AP2,10.77.29.28,FE80::0202:B3FF:FE1E:8330,EC:E1:A9:DA:85:30,SF->Bldg12->3rdFloor
- SFO12-42-AP1,10.77.29.52,,3C:CE:73:56:2A:10,SF->Bldg12->4rdFloor
- NYC01-3560SW1,10.177.34.50,,,,NYC->Blgd1->-IDF1
- CHI-3650,10.190.23.33,,,Chicago->1060AddisonSt
- RCDN-AP2,,,AA:17:D8:07:CF:4D,Bldg0-F1

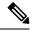

**Note** For Non-Meraki Access Points, the updates the Basic Service Set Identifiers (BSSID) in the Database by masking the last byte with 0. The BSSID should not be that of an individual wireless network.

The example "RCDN-AP2,,,,AA:17:D8:07:CF:4D,Bldg0-F1" is for non-Meraki Access Points. For more information about BSSID masking calculation for Meraki Access Points, see Calculating Cisco Meraki BSSID MAC Addresses.